# **INSPIRON™**

### **PANDUAN PEMASANGAN**

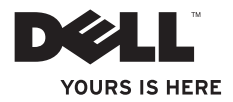

# **INSPIRON™**

#### **PANDUAN PEMASANGAN**

Model Resmi: Seri D02U Tipe Resmi: D02U001 dan D02U002

## **Catatan, Perhatian, dan Peringatan**

- **CATATAN:** CATATAN menunjukkan informasi penting yang membantu Anda mengoptimalkan penggunaan komputer Anda.
- **PERHATIAN: PERHATIAN menunjukkan kerusakan potensial pada perangkat keras atau kehilangan data yang mungkin terjadi dan memberitahukan Anda cara menghindari masalah tersebut.**
- **PERINGATAN: PERINGATAN menunjukkan potensi terjadinya kerusakan properti, cedera pada seseorang, atau kematian.**

**Informasi di dalam dokumen ini dapat diubah tanpa pemberitahuan sebelumnya.**

#### **© 2009 Dell Inc. Hak cipta dilindungi undang-undang.**

 $\frac{1}{2}$  ,  $\frac{1}{2}$  ,  $\frac{1$ 

Dilarang keras memperbanyak material ini dalam cara apa pun tanpa izin tertulis Dell Inc.

Merek dagang yang digunakan dalam teks ini: Dell, logo DELL, *YOURS IS HERE*, *Inspiron*, *Dell On Call,* dan DellConnect merupakan merek dagang Dell Inc.; Intel merupakan merek dagang terdaftar dan Atom merupakan merek dagang Intel Corporation di AS dan negara lainnya; *AMD* dan *AMD Athlon* merupakan merek dagang atau merek dagang terdaftar Advanced Micro Devices, Inc.; Microsoft, Windows, Windows Vista, dan logo tombol start Windows Vista merupakan merek dagang atau merek dagang terdaftar Microsoft Corporation di Amerika Serikat dan/atau negara lainnya; Blu-ray Disc merupakan merek dagang Blu-ray Disc Association; Bluetooth merupakan merek dagang terdaftar yang dimiliki oleh Bluetooth SIG, Inc. dan digunakan oleh Dell dengan lisensi.

Merek dagang lain dan nama dagang yang mungkin digunakan dalam dokumen ini mengacu ke entitas yang mengaku memiliki merek dan nama produk mereka. Dell Inc. tidak mengklaim kepemilikan dari merek dagang dan nama dagang selain miliknya sendiri.

**Agustus 2009 P/N K0WCP Rev. A00**

## **Daftar Isi**

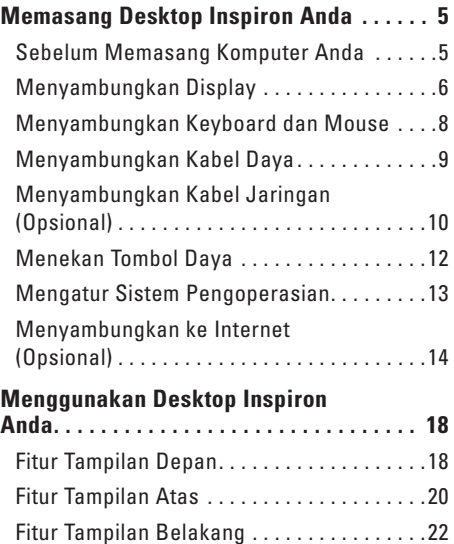

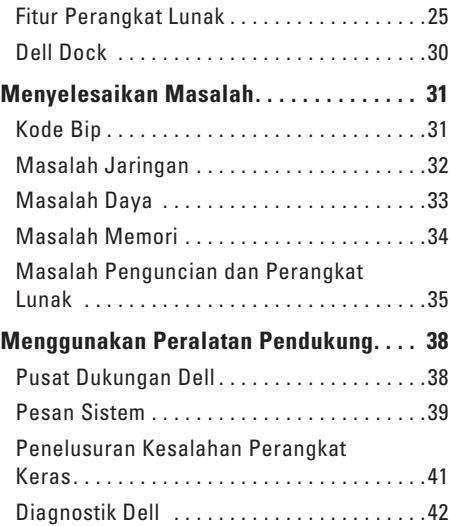

#### **Daftar Isi**

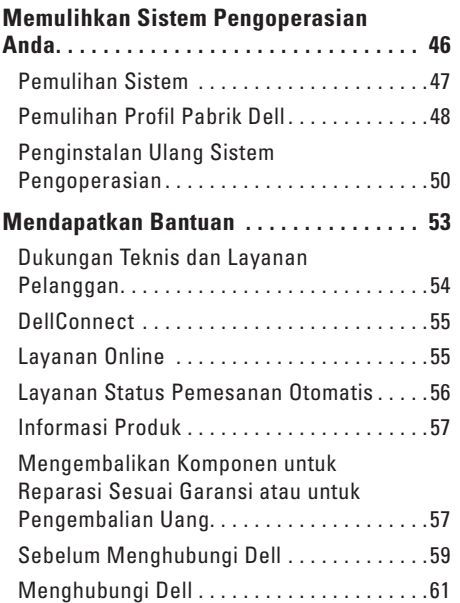

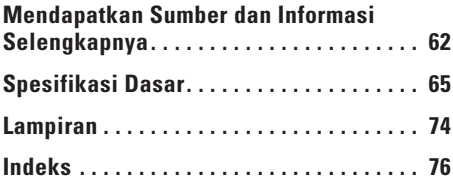

## <span id="page-6-0"></span>**Memasang Desktop Inspiron Anda**

Bagian ini menyediakan informasi mengenai cara memasang Inspiron™ 300/400 Anda.

**PERINGATAN: Sebelum memulai prosedur di bagian ini, baca informasi keselamatan yang menyertai komputer Anda. Untuk informasi praktik keselamatan terbaik tambahan, kunjungi Laman utama Pemenuhan Peraturan pada www.dell.com/regulatory\_compliance.**

## **Sebelum Memasang Komputer Anda**

Saat memilih lokasi untuk komputer Anda, pastikan konektor listrik dapat dijangkau dengan mudah, tersedia ventilasi yang cukup, dan komputer ditempatkan di permukaan yang datar.

Komputer dapat mengalami pemanasan berlebih jika aliran udara di sekeliling komputer terbatas. Untuk mencegah pemanasan berlebih, pastikan ada jarak sekitar 10,2 cm (4 inci) di belakang komputer dan minimal 5,1 cm (2 inci) pada sisi-sisi lainnya. Anda tidak boleh meletakkan komputer di tempat yang tertutup, seperti di dalam lemari atau laci saat komputer dinyalakan.

## <span id="page-7-0"></span>**Menyambungkan Display**

Inspiron 300: Sambungkan display dengan menggunakan konektor VGA terintegrasi.

Inspiron 400: Sambungkan display dengan menggunakan konektor VGA terintegrasi atau konektor HDMI. Untuk performa yang lebih baik, Anda disarankan menyambungkan display dengan menggunakan konektor HDMI.

Anda dapat membeli adaptor HDMI-ke-DVI dan kabel HDMI tambahan dari situs web Dell di **www.dell.com**.

Gunakan kabel yang sesuai berdasarkan konektor yang tersedia di komputer dan display Anda. Lihat tabel berikut untuk mengidentifikasi konektor di komputer dan display Anda.

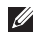

**CATATAN:** Saat menyambungkan ke display tunggal, sambungkan display ke HANYA SATU konektor pada komputer Anda.

#### **Memasang Desktop Inspiron Anda**

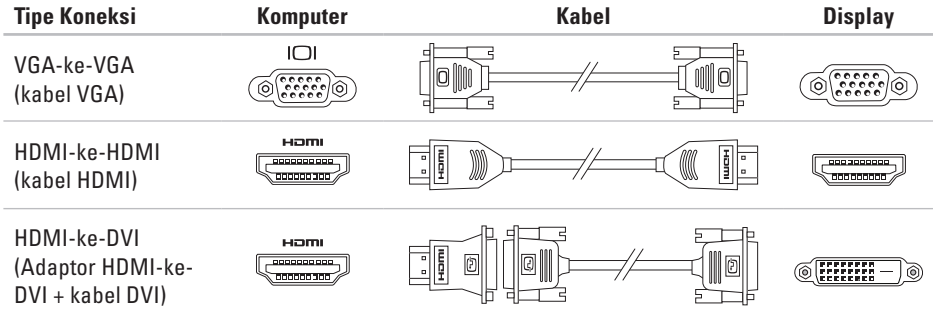

### <span id="page-9-0"></span>**Menyambungkan Keyboard dan Mouse**

Sambungkan keyboard dan mouse USB ke konektor USB di bagian belakang panel komputer.

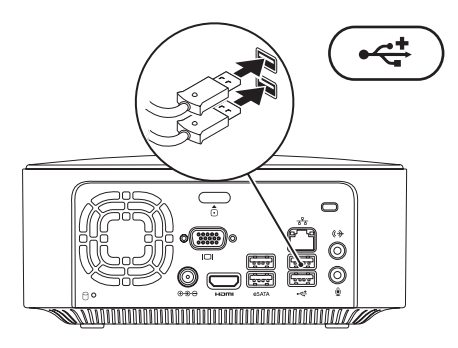

### <span id="page-10-0"></span>**Menyambungkan Kabel Daya**

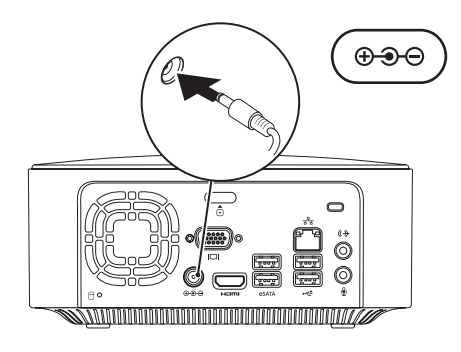

## <span id="page-11-0"></span>**Menyambungkan Kabel Jaringan (Opsional)**

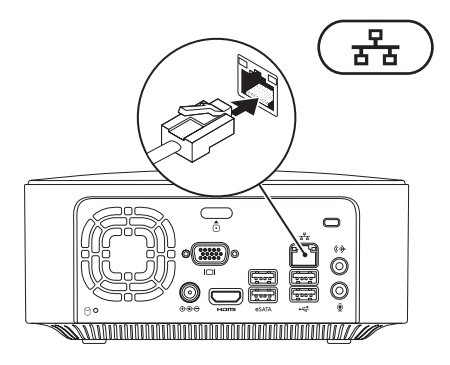

Koneksi jaringan tidak diperlukan untuk menyelesaikan pemasangan komputer Anda, namun jika Anda memiliki koneksi Internet atau jaringan yang menggunakan koneksi kabel (seperti perangkat broadband atau soket Ethernet), Anda dapat menyambungkannya sekarang.

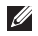

**CATATAN:** Gunakan hanya kabel Ethernet untuk tersambung ke konektor jaringan (konektor RJ45). Jangan pasang kabel telepon (konektor RJ11) ke konektor jaringan.

Untuk menghubungkan komputer Anda ke jaringan atau perangkat broadband, sambungkan salah satu ujung kabel jaringan ke port jaringan atau perangkat broadband. Sambungkan ujung kabel jaringan lainnya ke konektor jaringan (konektor RJ45) pada bagian belakang panel komputer Anda. Bunyi klik menunjukkan kabel jaringan telah terpasang dengan benar.

Konektor jaringan memiliki dua indikator, aktivitas jaringan dan lampu integritas link.

### <span id="page-13-0"></span>**Menekan Tombol Daya**

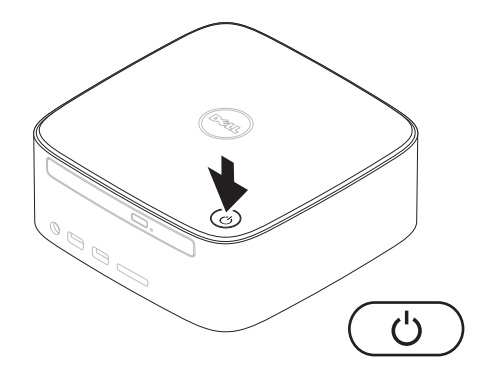

## <span id="page-14-0"></span>**Mengatur Sistem Pengoperasian**

Komputer Dell Anda telah dilengkapi dengan sistem pengoperasian yang Anda pilih saat pembelian.

#### **Mengatur Microsoft Windows**

Untuk mengatur Microsoft® Windows® untuk pertama kalinya, ikuti instruksi pada layar. Tahapan ini harus dilakukan dan mungkin membutuhkan waktu beberapa saat hingga selesai. Layar pengaturan Windows akan menuntun Anda melewati beberapa prosedur, termasuk menerima perjanjian lisensi, mengatur preferensi, dan mengatur koneksi Internet.

**PERHATIAN: Proses pengaturan sistem pengoperasian tidak boleh dihentikan. Jika dihentikan, komputer Anda akan menjadi tidak dapat digunakan dan Anda harus menginstal kembali sistem pengoperasian.**

**CATATAN:** Untuk performa komputer yang optimal, Anda disarankan mendownload dan menginstal BIOS dan driver terbaru untuk komputer Anda yang tersedia di situs web Dukungan Dell bagian **support.dell. com**.

#### **Mengatur Ubuntu**

Untuk mengatur Ubuntu® untuk pertama kalinya, ikuti instruksi pada layar. Lihat *Panduan Pengaktifan Cepat Ubuntu* yang dikirimkan bersama komputer Anda untuk informasi yang lebih spesifik mengenai sistem pengoperasian.

## <span id="page-15-0"></span>**Menyambungkan ke Internet (Opsional)**

Untuk tersambung ke internet, Anda membutuhkan modem eksternal atau koneksi jaringan dan penyedia layanan internet (ISP).

Jika modem USB eksternal atau adaptor WLAN tidak menjadi bagian dari pesanan awal Anda, Anda dapat membeli komponen ini dari situs web Dell di **www.dell.com**.

#### **Mengatur Koneksi Kabel**

- • Jika Anda menggunakan koneksi dial-up, sambungkan jalur telepon ke modem USB eksternal yang bersifat opsional dan ke soket telepon sebelum Anda mengatur koneksi Internet.
- • Jika Anda menggunakan DSL atau koneksi modem satelit/kabel, hubungi ISP atau layanan telepon selular Anda untuk instruksi pemasangan.

Untuk menyelesaikan pengaturan koneksi Internet kabel Anda, ikuti instruksi pada "Mengatur Koneksi Internet Anda" pada halaman [16.](#page-17-0)

#### <span id="page-16-0"></span>**Mengatur Koneksi Nirkabel**

**CATATAN:** Untuk mengatur router nirkabel Anda, lihat dokumentasi yang dikirimkan bersama dengan router Anda.

Sebelum Anda dapat menggunakan koneksi internet nirkabel, Anda harus menyambungkan router nirkabel Anda.

Untuk mengatur koneksi Anda ke router nirkabel:

Windows XP

- **1.** Simpan dan tutup semua file yang terbuka, dan tutup semua program.
- **2.** Klik **Start**→ **Control Panel**.
- **3.** Klik **Network Connections**.
- **4.** Pada **Network Connections**, klik **Create a New Connection**.
- **5.** Ikuti instruksi pada layar untuk menyelesaikan pengaturan.

#### Windows Vista®

- **1.** Simpan dan tutup semua file yang terbuka, dan tutup semua program.
- **2.** Klik Start **←** → Connect To.
- **3.** Ikuti instruksi pada layar untuk menyelesaikan pengaturan.

- **1.** Simpan dan tutup semua file yang terbuka, dan tutup semua program.
- **2.** Klik Start ↑ → Control Panel→ Network **and Sharing Center**→ **Connect to a network**.
- **3.** Ikuti instruksi pada layar untuk menyelesaikan pengaturan.

#### <span id="page-17-0"></span>**Mengatur Koneksi Internet Anda**

ISP dan penawaran ISP berbeda-beda di setiap negara. Hubungi ISP Anda untuk penawaran yang tersedia di negara Anda.

Jika Anda tidak dapat terkoneksi ke internet, namun sebelumnya berhasil melakukan koneksi, ISP mungkin sedang bermasalah. Hubungi ISP Anda untuk memeriksa status layanan, atau coba lakukan koneksi lagi nanti.

Siapkan informasi ISP Anda. Jika Anda tidak memiliki ISP, wizard **Connect to the Internet** dapat membantu Anda mendapatkan sebuah ISP. Untuk mengatur koneksi Internet Anda:

#### Windows XP

- **1.** Simpan dan tutup semua file yang terbuka, dan tutup semua program.
- **2.** Klik **Start**→ **Control Panel**.
- **3.** Pada **Network and Internet Connections**, pilih **Setup or Change Your Internet Connection**. Jendela **Internet Properties** akan muncul.

**4.** Klik **Setup**.

#### **New Connection Wizard** akan muncul.

- **5.** Klik **Connect** ke Internet.
- **6.** Di jendela berikutnya, pilih opsi yang sesuai:
	- Jika Anda tidak memiliki ISP dan ingin memilih salah satu ISP, klik **Choose from a list of Internet service providers (ISP)**.
	- Jika Anda telah mendapatkan informasi pengaturan dari ISP Anda, namun Anda belum menerima CD pengaturan, klik **Set up my connection manually**.
	- Jika Anda memiliki CD, klik **Use the CD I got from an ISP**.

#### **7.** Klik **Next**.

Jika Anda memilih Set up my connection manually, lanjutkan ke langkah 8. Jika tidak, ikuti instruksi di layar untuk menyelesaikan pengaturan.

**CATATAN:** Jika Anda tidak tahu tipe koneksi mana yang harus dipilih, hubungi ISP Anda.

- **8.** Pilih opsi yang sesuai pada **How do you want to connect to the Internet?**, dan kemudian klik **Next**.
- **9.** Gunakan informasi pengaturan yang disediakan oleh ISP Anda untuk menyelesaikan pengaturan.

#### Windows Vista

- **CATATAN:** Instruksi berikut berlaku untuk  $\mathscr{M}$ tampilan standar Windows, jadi instruksi tersebut mungkin tidak berlaku jika Anda mengatur komputer Dell™ ke tampilan Windows classic.
- **1.** Simpan dan tutup semua file yang terbuka, dan tutup semua program.
- **2.** Klik Start → Control Panel.
- **3.** Klik **Network and Internet**→ **Network and Sharing Center**→ **Set up a connection or network**→ **Connect to the Internet**.

Jendela **Connect to the Internet** akan muncul.

- $\mathscr{M}$ **CATATAN:** Jika Anda tidak tahu tipe koneksi mana yang harus dipilih, klik **Help me choose** atau hubungi ISP Anda.
- **4.** Ikuti instruksi pada layar dan gunakan informasi pengaturan yang disediakan oleh ISP Anda untuk menyelesaikan pengaturan.

#### **Windows 7**

- **1.** Simpan dan tutup semua file yang terbuka, dan tutup semua program.
- **2.** Klik Start ←→ Control Panel.
- **3.** Klik **Network and Sharing Center**→ **Set up a new connection or network**→ **Connect to the Internet**.

Jendela **Connect to the Internet** akan muncul.

- **CATATAN:** Jika Anda tidak tahu tipe koneksi mana yang harus dipilih, klik **Help me choose** atau hubungi ISP Anda.
- **4.** Ikuti instruksi pada layar dan gunakan informasi pengaturan yang disediakan oleh ISP Anda untuk menyelesaikan pengaturan.

## <span id="page-19-0"></span>**Menggunakan Desktop Inspiron Anda**

Bagian ini memberikan informasi mengenai fitur yang tersedia di desktop Inspiron™ Anda.

## **Fitur Tampilan Depan**

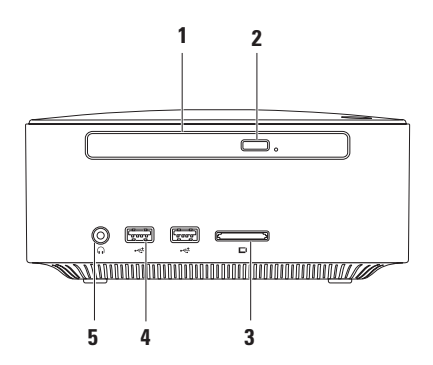

- **1 Drive optis (opsional)**  Hanya memutar atau merekam CD, DVD, dan Blu-ray Disc ukuran standar (12 cm).
- **2 Tombol eject drive optis** Membuka baki disk drive optis saat ditekan.
- **3 Pembaca kartu memori 4-in-1** Menawarkan cara yang cepat dan nyaman untuk menampilkan dan berbagi foto digital, musik, video, dan dokumen yang disimpan dalam kartu memori digital berikut:
	- • Kartu memori Secure Digital (SD)
	- • Kartu memori Mini Secure Digital
	- • Kartu memori Micro SD/SDHC
- **4 Konektor USB 2.0 (2)** Menyambungkan ke perangkat USB yang jarang disambungkan seperti kunci memori, kamera digital, dan pemutar MP3.
- **5 Konektor headphone** Menyambungkan ke headphone.

## <span id="page-21-0"></span>**Fitur Tampilan Atas**

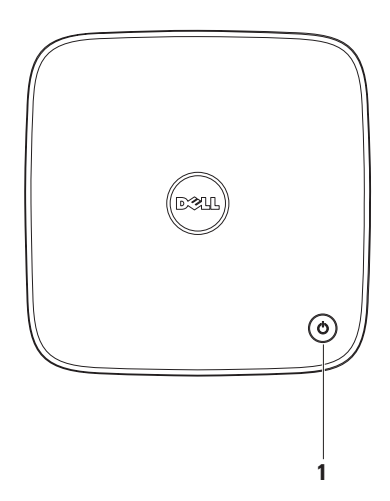

- **1 Lampu dan tombol daya** Mengaktifkan dan menonaktifkan daya saat ditekan. Lampu di bagian tengah tombol ini menginformasikan status daya:
	- • Padam Komputer dimatikan, dalam mode "hibernate" (hibernasi), atau tidak menerima daya.
	- Putih solid Komputer menyala.
	- • Kuning solid Komputer berada dalam kondisi "sleep" atau ada masalah dengan board sistem.
	- • Berkedip-kedip kuning Mengindikasikan ada masalah pada board sistem atau catu daya. **CATATAN:** Untuk informasi mengenai masalah daya, lihat bagian "Masalah Daya" pada halaman [33](#page-34-1).

<span id="page-23-0"></span>**Menggunakan Desktop Inspiron Anda**

## **Fitur Tampilan Belakang**

**Inspiron 300** 

**Inspiron 400**

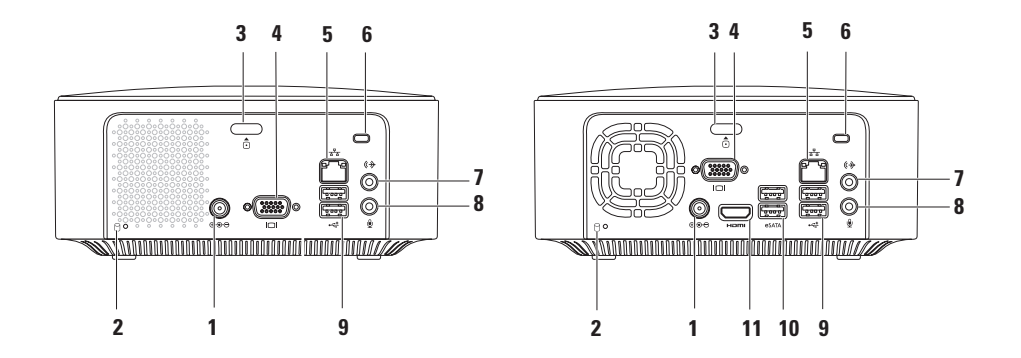

- **1 Konektor adaptor AC** Menyambungkan ke adaptor AC untuk menghidupkan komputer.
- **2 Lampu aktivitas hard drive** Menyala saat komputer membaca atau menulis data. Lampu putih yang berkedip-kedip menunjukkan adanya aktivitas hard drive.

**PERHATIAN: Untuk mencegah hilangnya data, jangan pernah mematikan komputer saat lampu aktivitas hard drive berkedip-kedip.**

- **3 Tombol pelepas penutup atas** Membuka penutup komputer.
- **4 Konektor VGA** Menyambungkan perangkat video, seperti monitor atau proyektor.
- **5 Lampu dan konektor jaringan** Menyambungkan komputer Anda ke jaringan atau perangkat broadband.
- **6 Slot kabel sekuriti** Menyambungkan perangkat anti pencurian yang dijual di pasaran ke komputer.

**CATATAN:** Sebelum Anda membeli perangkat anti pencurian, pastikan perangkat dapat digunakan dengan slot kabel sekuriti pada komputer Anda.

**7 Konektor kabel output** — Menyambungkan ke headphone dan speaker dengan amplifier terintegrasi.

- **8 Konektor mikrofon** Menyambungkan ke mikrofon untuk input suara atau audio ke program suara atau telepon.
- **9 Konektor USB 2.0 (2)** Menyambungkan ke perangkat USB, seperti mouse, keyboard, printer, drive eksternal drive, atau pemutar MP3.
- **10 Konektor eSATA (2)** Menyambungkan ke perangkat penyimpanan eSATA dan SATA eksternal.
- **11 Konektor HDMI** Menyambungkan ke TV untuk sinyal video dan audio 2,1.

**CATATAN:** Jika konektor kabel output dan HDMI disambungkan, audio dirutekan melalui konektor analog dan tidak melalui konektor HDMI.

## <span id="page-26-0"></span>**Fitur Perangkat Lunak**

**CATATAN:** Untuk informasi lebih lanjut **I** mengenai fitur-fitur yang diuraikan dalam bagian ini, lihat *Panduan Teknologi Dell* yang terdapat di hard drive Anda atau di situs web Dukungan Dell pada **support.dell.com/manuals**.

#### **Produktivitas dan Komunikasi**

Anda dapat menggunakan komputer Anda untuk membuat presentasi, brosur, kartu ucapan, flyer, dan spreadsheet. Anda juga dapat mengedit dan menampilkan foto dan gambar digital. Periksa pesanan pembelian untuk perangkat lunak yang diinstal pada komputer Anda.

Setelah terkoneksi ke Internet, Anda dapat mengakses situs web, membuat akun email, mengupload atau mendownload file.

#### **Hiburan dan Multimedia**

Anda dapat menggunakan komputer untuk menonton video, memainkan game, membuat CD sendiri, mendengarkan musik dan stasiun radio. Drive disk optis Anda mungkin mendukung berbagai format media disk, termasuk CD, DVD, dan Blu-ray Disc (jika opsi ini dipilih saat pembelian).

Anda dapat mendownload atau menyalin file gambar dan video dari perangkat portabel, seperti kamera digital dan telepon selular. Aplikasi perangkat lunak opsional memungkinkan Anda untuk mengatur dan membuat file musik dan video yang dapat direkam ke dalam disk, disimpan ke perangkat portabel seperti pemutar MP3 dan perangkat hiburan genggam.

#### **Memodifikasi Desktop**

Anda dapat memodifikasi desktop untuk mengubah tampilan, resolusi, wallpaper, screensaver, atau fitur lainnya pada desktop Anda.

Untuk memodifikasi desktop Anda:

#### Windows**®** XP

- **1.** Klik kanan area terbuka pada desktop untuk mengakses ke jendela properti display.
- **2.** Klik **Properties**, untuk membuka jendela **Display Properties** dan mempelajari lebih lanjut mengenai opsi untuk modifikasi Anda.

#### Windows Vista**®**

- **1.** Klik kanan area yang terbuka pada desktop.
- **2.** Klik **Personalize**, untuk membuka jendela **Personalize appearance and sounds** dan mempelajari lebih lanjut opsi untuk modifikasi Anda.

- **1.** Klik kanan area yang terbuka pada desktop.
- **2.** Klik **Personalize**, untuk membuka jendela **Change the visuals and sounds on your computer** dan mempelajari lebih lanjut mengenai opsi untuk modifikasi Anda.

#### **Memodifikasi Pengaturan Energi**

Anda dapat menggunakan opsi daya di sistem pengoperasian Anda untuk mengonfigurasi pengaturan daya pada komputer Anda. Sistem pengoperasian Microsoft® Windows® yang diinstal di komputer Dell Anda menyediakan tiga opsi berikut:

#### Windows Vista

- **• Dell Recommended** Menawarkan performa penuh ketika Anda membutuhkan dan menghemat daya selama periode komputer tidak aktif.
- **• Power saver** Menghemat daya pada komputer Anda dengan mengurangi performa sistem untuk memaksimalkan masa pakai komputer dan dengan mengurangi jumlah energi yang dikonsumsi komputer Anda selama masa pakainya.

**• High performance** — Menawarkan level performa sistem tertinggi pada komputer Anda dengan mengadaptasi kecepatan prosesor sesuai aktivitas Anda dan dengan memaksimalkan performa sistem.

- **• Power saver** Menghemat daya pada komputer Anda dengan mengurangi performa sistem untuk memaksimalkan masa pakai komputer dan dengan mengurangi jumlah energi yang dikonsumsi komputer Anda selama masa pakainya.
- • **Balanced (recommended)** Secara otomatis menyeimbangkan performa komputer Anda dengan mengkonsumsi energi di perangkat keras yang mampu melakukan hal tersebut.

#### **Mentransfer Informasi ke Komputer Baru**

#### Windows XP

- **CATATAN:** Tahapan berikut berlaku untuk tampilan standar Windows, jadi tahapan tersebut mungkin tidak berlaku jika Anda mengatur komputer Dell™ ke tampilan Windows Classic.
- **1.** Klik **Start**→ **All Programs**→ **Accessories**→ **System Tools**→ **Files and Settings Transfer Wizard**.
- **2.** Ikuti instruksi pada **Files and Settings Transfer Wizard**.

#### Windows Vista

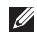

**CATATAN:** Tahapan berikut berlaku untuk tampilan standar Windows, jadi tahapan tersebut mungkin tidak berlaku jika Anda mengatur komputer Dell™ Anda ke tampilan Windows Classic.

**1.** Klik Start  $\bigoplus$  → Control Panel→ System and **Maintenance**→ **Welcome Center**→ **Transfer files and settings**.

Jika jendela **User Account Control** muncul, klik **Continue**.

**2.** Ikuti instruksi di wizard **Windows Easy Transfer**.

- **1.** Klik **Start** → **Control Panel**.
- **2.** Di kolom pencarian (search) ketik Transfer dan kemudian klik **Transfer files from another computer**.
- **3.** Ikuti instruksi di wizard **Windows Easy Transfer**.

#### **Membuat Back-up Data Anda**

Anda disarankan untuk membuat back-up file dan folder pada komputer Anda secara berkala.

Untuk membuat back-up file:

#### Windows XP

- **1.** Klik **Start**→ **All Programs**→ **Accessories**→ **System Tools**→ **Backup**.
- **2.** Ikuti instruksi di wizard **Backup or Restore**.

#### Windows Vista

**1.** Klik Start  $\bigoplus$  → Control Panel→ System **and Maintenance**→ **Back Up and Restore Center**→ **Back up files**.

- **2.** Jika jendela **User Account Control** muncul, klik **Continue**.
- *CATATAN: Beberapa edisi Windows Vista* tertentu menyediakan opsi untuk membuat back up komputer Anda.
- **3.** Ikuti instruksi di wizard **Backup or Restore**.

- **1.** Klik Start  $\bigoplus$  → Control Panel→ System and **Security**→ **Back Up and Restore**.
- **2.** Klik **Set up backup...**.
- **3.** Ikuti instruksi di wizard **Configure Backup**.

## <span id="page-31-0"></span>**Dell Dock**

Dell Dock adalah kelompok ikon yang menyediakan akses mudah ke aplikasi, file, dan folder yang sering digunakan. Anda dapat melakukan personalisasi Dock dengan:

• Menambahkan atau menghapus ikon

- • Mengganti warna dan lokasi Dock
- • Mengelompokkan ikon yang terkait ke dalam kategori
- • Mengganti karakteristik ikon

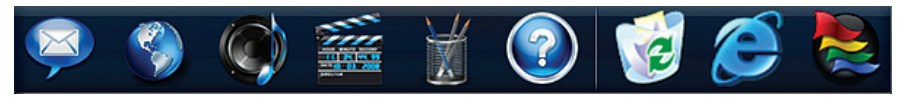

#### **Menambahkan Kategori**

- **1.** Klik kanan Dock, klik **Add Category**. Jendela **Add/Edit Category** akan muncul.
- **2.** Masukkan judul untuk kategori dalam kolom **Title**.
- **3.** Pilih ikon untuk kategori dari kotak **Select an image:**.
- **4.** Klik **Save**.

#### **Menambahkan Ikon**

Tarik dan letakkan ikon ke Dock atau kategori.

#### **Menghapus Kategori atau Ikon**

- **1.** Klik kanan kategori atau ikon pada Dock dan klik **Delete shortcut** atau **Delete category**.
- **2.** Ikuti instruksi pada layar.

#### **Melakukan Personalisasi Dock**

- **1.** Klik kanan Dock dan klik **Advanced Setting...**.
- **2.** Pilih opsi yang diinginkan untuk melakukan personalisasi Dock.

## <span id="page-32-0"></span>**Menyelesaikan Masalah**

Bagian ini memberikan informasi penelusuran kesalahan untuk komputer Anda. Jika Anda tidak dapat menyelesaikan masalah Anda menggunakan panduan berikut, lihat "Menggunakan Peralatan Pendukung" pada halaman [38](#page-39-1) atau "Menghubungi Dell" pada halaman [61](#page-62-1).

## **Kode Bip**

Komputer Anda mungkin mengeluarkan serangkaian bunyi bip selama pengaktifan jika ada kesalahan atau masalah. Serangkaian bunyi bip ini, yang disebut dengan kode bip, mengidentifikasikan masalah. Catat kode bip dan hubungi Dell (lihat "Menghubungi Dell" pada halaman [61](#page-62-1)).

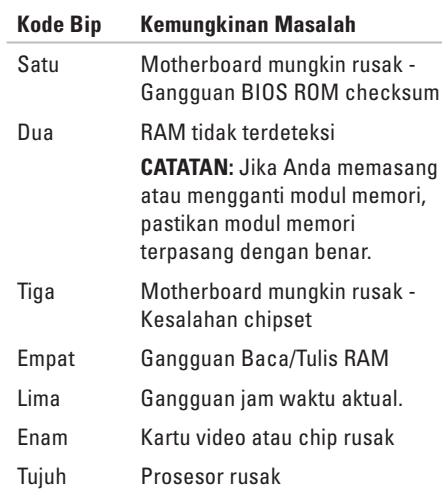

## <span id="page-33-0"></span>**Masalah Jaringan**

#### **Koneksi Nirkabel**

**Jika koneksi jaringan hilang** — Router nirkabel sedang offline atau nirkabel telah dinonaktifkan pada komputer.

- • Periksa router nirkabel Anda untuk memastikan router diaktifkan dan tersambung ke sumber data Anda (modem kabel atau hub jaringan).
- • Untuk membentuk kembali koneksi Anda ke router nirkabel. Lihat "Mengatur Koneksi Nirkabel" pada halaman [15](#page-16-0).

#### **Koneksi Kabel**

#### **Jika koneksi jaringan hilang** —

- • Periksa kabel untuk memastikan kabel terpasang dengan benar dan tidak rusak.
- • Periksa status aktivitas jaringan dan lampu integritas link.

Lampu integritas link dan aktivitas jaringan pada konektor jaringan yang terintegrasi akan membantu Anda memverifikasi apakah koneksi berfungsi dan menyediakan informasi mengenai status:

Lampu aktivitas jaringan:

- • Padam Tidak ada koneksi antara jaringan dan komputer.
- • Berkedip-kedip kuning Terdapat koneksi antara jaringan dan komputer.

Lampu integritas link:

- • Padam Komputer tidak mendeteksi koneksi fisik ke jaringan atau adanya koneksi yang baik antara jaringan 10-Mbps dan komputer.
- • Hijau solid Koneksi yang baik terbentuk antara jaringan 100-Mbps dan komputer.
- • Oranye solid Koneksi yang baik terbentuk antara jaringan 1000-Mbps dan komputer.

<span id="page-34-0"></span>**CATATAN:** Aktivitas jaringan dan lampu integritas link pada konektor jaringan hanya tersedia untuk koneksi kabel. Aktivitas jaringan dan lampu integritas link tidak menyediakan status untuk koneksi nirkabel.

## <span id="page-34-1"></span>**Masalah Daya**

**Jika lampu daya padam** — komputer dimatikan atau tidak menerima daya.

- • Ulangi pemasangan kabel adaptor AC ke konektor daya pada komputer dan outlet listrik.
- • Jika komputer dipasang ke soket ekstensi, pastikan soket ekstensi telah dipasang ke outlet listrik dan soket ekstensi dinyalakan. Jangan gunakan perangkat proteksi daya, soket ekstensi, dan kabel ekstensi daya saat memeriksa apakah komputer dapat dinyalakan dengan benar.

• Pastikan outlet listrik berfungsi baik dengan menguji perangkat lain pada outlet tersebut, misalnya, lampu.

Jika masalah tetap muncul**,** hubungi Dell (lihat "Menghubungi Dell" di halaman [61](#page-62-1)).

**Jika lampu daya berwarna putih solid dan tidak ada tampilan display** — Display mungkin belum disambungkan, belum dinyalakan, atau sumber sinyal input yang sesuai belum dipilih.

Pastikan display terhubung dengan benar dan sumber sinyal input yang sesuai telah dipilih. Matikan display, kemudian nyalakan kembali.

#### **Jika lampu daya menyala kuning solid** —

- • Komputer berada dalam kondisi "sleep". Tekan sembarang tombol pada keyboard, gerakkan mouse, atau tekan tombol daya untuk melanjutkan pengoperasian normal.
- • Mungkin ada masalah dengan board sistem atau catu daya. Untuk bantuan, hubungi Dell (lihat "Menghubungi Dell" pada halaman [61](#page-62-1)).

#### <span id="page-35-0"></span>**Jika lampu daya berkedip-kedip kuning** —

Mungkin ada masalah dengan board sistem. Untuk bantuan, hubungi Dell (lihat "Menghubungi Dell" pada halaman [61](#page-62-1)).

#### **Jika Anda menemukan interferensi yang mengganggu penerimaan pada komputer**

**Anda** — Sinyal yang tidak diinginkan akan menyebabkan interferensi karena mengganggu atau memblokir sinyal lainnya. Beberapa kemungkinan penyebab interferensi adalah:

- • Kabel ekstensi daya, keyboard, dan mouse.
- • Terlalu banyak perangkat yang tersambung ke soket ekstensi.
- • Beberapa soket ekstensi tersambung ke outlet listrik yang sama.

## **Masalah Memori**

#### **Jika Anda menerima pesan memori tidak mencukupi (insufficient memory)** —

- • Simpan dan tutup semua file yang terbuka dan tutup semua program terbuka yang tidak Anda gunakan untuk melihat apakah tindakan tersebut dapat menyelesaikan masalah.
- • Lihat dokumentasi perangkat lunak untuk persyaratan memori minimal. Jika perlu, pasang memori tambahan (lihat *Manual Servis* di situs web Dukungan Dell pada **support.dell.com/manuals**).
- • Pasang kembali modul memori (Lihat *Manual Servis* di situs web Dukungan Dell pada **support.dell.com/manuals**) untuk memastikan komputer Anda berhasil berkomunikasi dengan memori.
### **Jika Anda mengalami masalah memori lainnya** —

- • Pastikan Anda telah mengikuti panduan pemasangan memori (lihat *Manual Servis* di situs web Dukungan Dell pada **support.dell.com/manuals**).
- • Periksa apakah modul memori kompatibel dengan komputer Anda. Komputer Anda mendukung memori DDR2. Untuk informasi lebih lanjut tentang tipe memori yang didukung oleh komputer Anda, lihat "Spesifikasi Dasar" pada halaman [65.](#page-66-0)
- • Jalankan Diagnostik Dell (lihat "Diagnostik Dell" pada halaman [42](#page-43-0)).
- • Pasang kembali modul memori (Lihat *Manual Servis* di situs web Dukungan Dell pada **support.dell.com/manuals**) untuk memastikan komputer Anda berhasil berkomunikasi dengan memori.

# **Masalah Penguncian dan Perangkat Lunak**

**Jika komputer tidak dapat dinyalakan** — Pastikan kabel adaptor AC terpasang dengan benar ke komputer dan ke outlet listrik.

**Jika sebuah program berhenti merespons** — Akhiri program:

- **1.** Tekan <Ctrl><Shift><Esc> secara bersamaan.
- **2.** Klik **Applications**.
- **3.** Klik program yang tidak lagi merespons
- **4.** Klik **End Task**.

**Jika program sering berhenti merespons** — Periksa dokumentasi perangkat lunak. Jika perlu, batalkan penginstalan dan instal ulang program.

**CATATAN:** Perangkat lunak biasanya disertai  $\mathscr{M}$ instruksi penginstalan dalam dokumentasi atau pada CD.

**Jika komputer berhenti merespons atau layar biru solid muncul** —

### **PERHATIAN: Anda mungkin kehilangan data jika Anda tidak dapat menjalankan penonaktifan sistem pengoperasian.**

Jika Anda tidak berhasil mendapatkan respons dengan menekan sembarang tombol pada keyboard atau menggerakkan mouse, tekan dan tahan tombol daya selama minimal 8 hingga 10 detik hingga komputer dinonaktifkan. Kemudian nyalakan kembali komputer Anda.

**Jika program didesain untuk sistem pengoperasian Microsoft® Windows® versi sebelumnya** — Jalankan Program Compatibility Wizard. Program Compatibility Wizard akan mengonfigurasi program untuk beroperasi pada lingkungan yang mirip dengan lingkungan sistem pengoperasian Microsoft® Windows® versi sebelumnya.

### Windows XP

- **1.** Klik **Start**→ **All Programs**→ **Accessories**→ **Program Compatibility Wizard**.
- **2.** Pada layar awal, klik **Next**.
- **3.** Ikuti instruksi pada layar.

### Windows Vista**®**

- **1.** Klik **Start** → **Control Panel**→ **Programs**→ **Use an older program with this version of Windows**.
- **2.** Pada layar awal, klik **Next**.
- **3.** Ikuti instruksi pada layar.

### Windows 7

- **1.** Klik **Start** .
- **2.** Di kolom pencarian (search), ketik Use an older program with this version of Windows dan tekan <Enter>.
- **3.** Ikuti instruksi di wizard **Program Compatibility**.

#### **Jika Anda mengalami masalah perangkat lunak lainnya** —

- • Segera buat back-up file Anda.
- • Gunakan program pemeriksaan virus untuk memeriksa hard drive atau CD.
- • Simpan dan tutup semua file atau program yang terbuka dan matikan komputer Anda melalui menu **Start** .
- • Periksa dokumentasi perangkat lunak atau hubungi pembuat perangkat lunak untuk informasi penelusuran kesalahan:
	- Pastikan program kompatibel dengan sistem pengoperasian yang diinstal pada komputer Anda.
- Pastikan program memenuhi persyaratan perangkat keras minimal yang diperlukan untuk menjalankan perangkat lunak. Lihat dokumentasi perangkat lunak untuk informasi.
- Pastikan program diinstal dan dikonfigurasikan dengan benar.
- Periksa dan pastikan driver perangkat tidak mengganggu program.
- Jika perlu, batalkan penginstalan dan instal ulang program.

# **Menggunakan Peralatan Pendukung**

# **Pusat Dukungan Dell**

Pusat Dukungan Dell akan membantu Anda dalam mendapatkan servis, dukungan, dan informasi khusus untuk sistem yang Anda butuhkan.

Untuk menjalankan aplikasi, klik ikon baris tugas.

### Laman utama **Pusat Dukungan Dell**

menampilkan nomor model komputer Anda, tag servis, kode servis ekspres, dan informasi kontak servis.

Laman juga menyediakan link untuk mengakses:

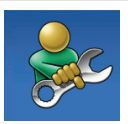

**Bantuan Mandiri** (Penelusuran Kesalahan, Sekuriti, Performa Sistem, Jaringan/Internet, Backup/Pemulihan, dan sistem pengoperasian Windows)

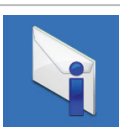

**Peringatan** (informasi dukungan teknis yang relevan untuk komputer Anda)

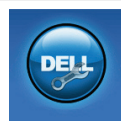

**Bantuan dari Dell** (Dukungan Teknis dengan DellConnect™, Layanan Pelanggan, Pelatihan dan Tutorial, How-To Help dengan Dell on Call™, dan Online Scan dengan PC CheckUp)

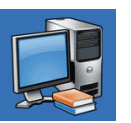

**Tentang Sistem Anda** (Dokumentasi Sistem, Informasi Garansi, Informasi Sistem, Upgrade & Aksesori)

Untuk informasi lebih lanjut mengenai **Pusat Dukungan Dell** dan peralatan pendukung yang tersedia, klik tab **Services** pada **support.dell.com**.

# **Pesan Sistem**

Jika komputer Anda mengalami masalah atau kesalahan, komputer mungkin menampilkan sebuah Pesan Sistem yang akan membantu Anda mengidentifikasi penyebab dan tindakan yang diperlukan untuk menyelesaikan masalah.

**CATATAN:** Jika pesan yang Anda terima tidak terdaftar dalam contoh berikut ini, lihat dokumentasi untuk sistem pengoperasian atau program yang sedang dijalankan saat pesan muncul.

**Alert! Previous attempts at booting this system have failed at checkpoint [nnnn]. For help in resolving this problem, please note this checkpoint and contact Dell Technical Support (Peringatan! Percobaan booting sebelumnya pada sistem ini telah gagal di checkpoint [nnnn]. Untuk bantuan penyelesaian masalah ini, catatlah checkpoint ini dan hubungi Dukungan Teknis Dell)** — Komputer gagal menyelesaikan rutinitas booting tiga kali berturut-turut untuk kesalahan yang sama. Hubungi Dell (lihat "Menghubungi Dell" pada halaman [61\)](#page-62-0) untuk mendapatkan bantuan.

**CMOS checksum error** — Motherboard mungkin rusak atau baterai RTC lemah. Baterai harus diganti. Lihat *Manual Servis* pada situs web Dukungan Dell pada **support.dell.com/manuals** atau hubungi Dell (lihat "Menghubungi Dell" pada halaman [61](#page-62-0) untuk mendapatkan bantuan.

**CPU fan failure** — Kipas CPU rusak. Kipas CPU harus diganti. Lihat *Manual Servis* di situs web Dukungan Dell pada **support.dell.com/manuals**.

**Hard-disk drive failure** — Kerusakan drive hard disk selama HDD POST. Hubungi Dell (lihat "Menghubungi Dell" pada halaman [61](#page-62-0)) untuk mendapatkan bantuan.

**Hard-disk drive read failure** — Kerusakan drive hard disk selama tes HDD booting. Hubungi Dell (lihat "Menghubungi Dell" pada halaman [61\)](#page-62-0) untuk mendapatkan bantuan.

**Keyboard failure** — Ganti keyboard atau periksa apakah ada kabel yang kendur.

**No boot device available** — Tidak ada partisi pada hard drive yang dapat dibooting, kabel hard drive kendur, atau tidak ada perangkat yang dapat dibooting.

- • Jika hard drive adalah perangkat booting Anda, pastikan kabel telah tersambung dan drive dipasang dengan benar dan telah dipartisi sebagai perangkat booting.
- • Masuk ke pengaturan sistem dan pastikan informasi urutan booting telah benar. Lihat Manual Servis di situs web Dukungan Dell pada **support.dell.com/manuals**.

**No timer tick interrupt** — Sebuah chip pada board sistem mungkin mengalami gangguan fungsi atau motherboard rusak. Lihat Manual Servis pada situs web Dukungan Dell pada **support.dell.com/manuals** atau hubungi Dell (lihat "Menghubungi Dell" pada halaman [61](#page-62-0) untuk mendapatkan bantuan.

#### **USB over current error** — Lepaskan perangkat

USB. Perangkat USB Anda memerlukan daya lebih agar dapat berfungsi dengan benar. Gunakan sumber daya eksternal untuk menyambungkan perangkat USB, atau jika perangkat memiliki dua kabel USB, sambungkan kedua kabel.

**CAUTION - Hard Drive SELF MONITORING SYSTEM has reported that a parameter has exceeded its normal operating range. Dell recommends that you back up your data regularly. A parameter out of range may or may not indicate a potential hard drive problem (PERHATIAN - SISTEM PEMONITORAN MANDIRI Hard Drive melaporkan bahwa parameter di luar kisaran pengoperasian normal. Dell menyarankan Anda untuk membuat back up data secara berkala. Parameter di luar kisaran mungkin saja atau mungkin tidak mengindikasikan potensi masalah hard drive)** — Kesalahan S.M.A.R.T, drive hard disk mungkin rusak. Hubungi Dell (lihat "Menghubungi Dell" pada halaman [61](#page-62-0)) untuk mendapatkan bantuan.

## **Penelusuran Kesalahan Perangkat Keras**

Jika perangkat tidak terdeteksi selama pengaturan sistem pengoperasian atau terdeteksi namun tidak dikonfigurasi dengan benar, Anda dapat menggunakan **Penelusuran Kesalahan Perangkat Keras** untuk menyelesaikan ketidaksesuaian. Untuk memulai Penelusuran Kesalahan

Perangkat Keras:

- **1.** Klik Start  $\bigoplus$   $\rightarrow$  Help and Support.
- **2.** Ketik hardware troubleshooter di kolom pencarian dan tekan <Enter> untuk memulai pencarian.
- **3.** Pada hasil pencarian, pilih opsi yang secara optimal menguraikan masalah dan ikuti tahapan penelusuran kesalahan yang tersisa.

# <span id="page-43-0"></span>**Diagnostik Dell**

Jika Anda mengalami masalah dengan komputer Anda, lakukan pemeriksaan dalam "Masalah Penguncian dan Perangkat Lunak" pada halaman xx dan jalankan Diagnostik Dell sebelum Anda menghubungi Dell untuk mendapatkan bantuan teknis.

Anda disarankan untuk mencetak prosedur berikut sebelum Anda memulai diagnostik.

**CATATAN:** Diagnostik Dell hanya berfungsi pada komputer Dell.

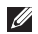

**CATATAN:** Disk Driver dan Utilitas bersifat opsional dan mungkin tidak dikirimkan bersama komputer Anda.

Lihat bagian Pengaturan Sistem di *Manual Servis* untuk mempelajari informasi konfigurasi komputer Anda, dan memastikan perangkat yang ingin Anda uji ditampilkan di program pengaturan sistem dan berada dalam kondisi aktif.

Mulai Diagnostik Dell dari hard drive atau dari disk Driver dan Utilitas.

## **Memulai Diagnostik Dell dari Hard Drive Anda**

Diagnostik Dell terdapat pada partisi utilitas diagnostik tersembunyi di hard drive Anda.

- **CATATAN:** Jika komputer Anda tidak dapat menampilkan gambar layar, hubungi Dell (lihat "Menghubungi Dell" pada halaman [61](#page-62-0)).
- **1.** Pastikan komputer disambungkan ke outlet listrik yang berfungsi baik.
- **2.** Aktifkan (atau nyalakan kembali) komputer.
- **3.** Saat logo DELL™ muncul, tekan segera <F12>. Pilih **Diagnostics** dari menu booting dan tekan <Enter>.
- **CATATAN:** Jika Anda menunggu terlalu lama dan logo sistem pengoperasian muncul, lanjutkan menunggu hingga Anda melihat desktop Microsoft® Windows®; kemudian, matikan komputer Anda dan coba kembali.

**CATATAN:** Jika Anda melihat pesan yang menyatakan bahwa tidak ditemukan partisi utilitas diagnostik, jalankan Diagnostik Dell dari disk Driver dan Utilitas.

### Jika Pre-boot System Assessment (PSA) diminta:

- a. PSA mulai menjalankan tes.
- b. Jika PSA berhasil, Anda akan menerima pesan berikut: "No problems have been found with this system so far. Do you want to run the remaining memory tests? This will take about 30 minutes or more. Do you want to continue? (Recommended)."

c. Jika Anda mengalami masalah memori, tekan <v> tekan juga <n>.

Pesan berikut akan ditampilkan "Booting Dell Diagnostic Utility Partition. Press any key to continue."

d. Tekan sembarang tombol untuk masuk ke jendela **Choose An Option**.

### Jika PSA tidak diminta:

Tekan sembarang tombol untuk memulai Diagnostik Dell dari partisi utilitas diagnostik di hard drive Anda dan masuk ke jendela **Choose An Option** jendela.

- **4.** Pilih tes yang ingin Anda jalankan.
- **5.** Jika muncul masalah saat tes, sebuah pesan akan muncul dengan kode kesalahan dan deskripsi masalah. Catat kode kesalahan dan deskripsi masalah dan hubungi Dell (lihat "Menghubungi Dell" pada halaman [61\)](#page-62-0).
- **CATATAN:** Tag Servis untuk komputer Anda terletak di bagian atas dari setiap layar tes. Tag Servis membantu Anda mengidentifikasi komputer Anda saat Anda menghubungi Dell.
- **6.** Jika tes telah selesai, tutup layar tes untuk kembali ke jendela **Choose An Option**.
- **7.** Untuk keluar dari Diagnostik Dell dan menyalakan kembali komputer, klik **Exit**.

## **Memulai Diagnostik Dell dari Disk Driver dan Utilitas**

- **1.** Masukkan disk Driver dan Utilitas.
- **2.** Matikan dan nyalakan kembali komputer. Saat logo DELL muncul, tekan segera <F12>.
- **CATATAN:** Jika Anda menunggu terlalu lama dan logo sistem pengoperasian muncul, lanjutkan menunggu hingga Anda melihat desktop Microsoft® Windows®; kemudian, matikan komputer Anda dan coba kembali.

**CATATAN:** Tahapan selanjutnya mengubah urutan booting satu demi satu. Pada pengaktifan berikutnya, komputer akan menjalankan booting berdasarkan perangkat yang telah ditentukan dalam program pengaturan sistem.

- **3.** Saat daftar perangkat booting muncul, sorot **CD/DVD/CD-RW** dan tekan <Enter>.
- **4.** Pilih opsi **Boot from CD-ROM** dari menu yang muncul dan tekan <Enter>.
- **5.** Ketik 1 untuk memulai menu CD dan tekan <Enter> untuk melanjutkan.
- **6.** Pilih **Run the 32 Bit Dell Diagnostics** dari daftar bernomor. Jika terdapat beberapa versi, pilih versi yang sesuai untuk komputer Anda.
- **7.** Pilih tes yang ingin Anda jalankan.
- **8.** Jika muncul masalah saat tes, sebuah pesan akan muncul dengan kode kesalahan dan deskripsi masalah. Catat kode kesalahan dan deskripsi masalah dan hubungi Dell (lihat "Menghubungi Dell" pada halaman [61\)](#page-62-0).
- **CATATAN:** Tag Servis untuk komputer Anda terletak di bagian atas dari setiap layar tes. Tag Servis membantu Anda mengidentifikasi komputer Anda saat Anda menghubungi Dell.
- **9.** Jika tes telah selesai, tutup layar tes untuk kembali ke jendela **Choose An Option**.
- **10.** Untuk keluar dari Diagnostik Dell dan menyalakan kembali komputer, klik **Exit**.
- **11.** Keluarkan disk Driver dan Utilitas.

# **Memulihkan Sistem Pengoperasian Anda**

Anda dapat memulihkan sistem pengoperasian Anda dengan cara-cara berikut:

- • Pemulihan Sistem mengembalikan komputer Anda ke status pengoperasian sebelumnya tanpa mempengaruhi file data. Gunakan Pemulihan Sistem sebagai solusi pertama untuk memulihkan sistem pengoperasian dan melindungi file data.
- • Dell Factory Image Restore (Pemulihan Profil Pabrik Dell) akan mengembalikan hard drive Anda ke status pengoperasian seperti pertama kali saat Anda membeli komputer. Prosedur ini akan menghapus secara permanen semua data pada hard drive dan menghapus semua program yang diinstal setelah Anda menerima komputer. Gunakan Dell Factory Image Restore (Pemulihan Profil Pabrik Dell) hanya jika Pemulihan Sistem tidak menyelesaikan masalah sistem pengoperasian Anda.
- • Jika Anda menerima disk Sistem Pengoperasian bersama komputer, Anda dapat menggunakannya untuk memulihkan sistem pengoperasian Anda. Namun, menggunakan disk Sistem Pengoperasian juga akan menghapus semua data pada hard drive Anda. Gunakan disk hanya jika Pemulihan Sistem tidak menyelesaikan masalah sistem pengoperasian Anda.

## <span id="page-48-0"></span>**Pemulihan Sistem**

Sistem pengoperasian Windows menyediakan opsi Pemulihan Sistem yang memungkinkan Anda untuk mengembalikan komputer Anda ke status pengoperasian semula (tanpa mempengaruhi file data) jika perubahan perangkat keras, perangkat lunak, atau pengaturan sistem lainnya menyebabkan kondisi pengoperasian yang tidak diinginkan pada komputer Anda. Setiap perubahan yang dilakukan oleh Pemulihan Sistem pada komputer Anda akan dapat dikembalikan seperti semula.

- **PERHATIAN: Buat back-up untuk file data Anda secara teratur. Pemulihan Sistem tidak memonitor atau memulihkan file data.**
- **CATATAN:** Prosedur dalam dokumen ini  $\mathscr U$ berlaku untuk tampilan standar Windows, jadi prosedur mungkin tidak berlaku jika Anda mengatur komputer Dell™ Anda ke tampilan Windows Classic.

### **Memulai Pemulihan Sistem**

#### Windows XP

- **1.** Klik **Start**→ **All Programs**→ **Accessories**→ **System Tools**→ **System Restore**.
- **2.** Pada layar awal, klik **Next**.
- **3.** Ikuti instruksi pada layar.

Windows Vista atau Windows 7

- **1.** Klik **Start** .
- **2.** Pada kotak **Start Search**, ketik System Restore dan tekan <Enter>.
- **CATATAN:** Jendela **User Account Control**  $\mathscr{M}$ mungkin akan ditampilkan. Jika Anda adalah administrator pada komputer tersebut, klik **Continue**; jika bukan, hubungi administrator Anda untuk melanjutkan tindakan yang diinginkan.
- **3.** Klik **Next** dan ikuti perintah yang tersisa pada layar.

Jika Pemulihan Sistem tidak menyelesaikan masalah, Anda dapat membatalkan pemulihan sistem yang terakhir.

## **Membatalkan Pemulihan Sistem Terakhir**

**CATATAN:** Sebelum Anda membatalkan pemulihan sistem terakhir, simpan dan tutup semua file yang terbuka, dan tutup semua program. Jangan mengubah, membuka, atau menghapus file atau program apa pun hingga pemulihan sistem selesai.

### Windows XP

- **1.** Klik **Start**→ **All Programs**→ **Accessories**→ **System Tools**→ **System Restore**.
- **2.** Di layar awal, klik **Restore my computer to an earlier time**.
- **3.** Ikuti instruksi pada layar.

Windows Vista atau Windows 7

- **1.** Klik **Start** .
- **2.** Pada kotak **Start Search**, ketik System Restore dan tekan <Enter>.
- **3.** Klik **Undo my last restoration** dan klik **Next**.

# **Pemulihan Profil Pabrik Dell**

- **PERHATIAN: Menggunakan Dell Factory Image Restore (Pemulihan Profil Pabrik Dell) akan menghapus secara permanen semua data pada hard drive dan menghapus semua program atau driver yang diinstal setelah Anda menerima komputer. Jika mungkin, buatlah backup data sebelum menggunakan opsi ini. Gunakan Dell Factory Image Restore (Pemulihan Profil Pabrik Dell) hanya jika Pemulihan Sistem tidak menyelesaikan masalah sistem pengoperasian Anda.**
- **CATATAN:** Dell Factory Image Restore  $\mathscr{Q}$ (Pemulihan Profil Pabrik Dell) mungkin tidak tersedia di beberapa negara tertentu atau pada komputer tertentu.

Gunakan Dell Factory Image Restore (Pemulihan Profil Pabrik Dell) hanya sebagai metode terakhir untuk memulihkan sistem pengoperasian Anda. Opsi ini akan mengembalikan hard drive Anda ke status pengoperasian pertama kali saat Anda membeli komputer. Semua program atau file yang ditambahkan sejak Anda menerima komputer—termasuk file data—akan dihapus secara permanen dari hard drive. File data dapat berupa dokumen, spreadsheet, pesan email, foto digital, file musik, dan lain-lain. Jika mungkin, buatlah back-up data sebelum menggunakan Factory Image Restore (Pemulihan Profil Pabrik).

## **Menjalankan Pemulihan Profil Pabrik Dell**

- **1.** Nyalakan komputer. Saat logo Dell muncul, tekan <F8> beberapa kali untuk mengakses jendela **Advanced Boot Options**.
- **CATATAN:** Jika Anda menunggu terlalu lama dan logo sistem pengoperasian muncul, lanjutkan menunggu hingga Anda melihat desktop Microsoft® Windows®; kemudian, matikan komputer Anda dan coba kembali.
- **2.** Pilih **Repair Your Computer**.
- **3.** Jendela **System Recovery Options** akan muncul.
- **4.** Pilih layout keyboard dan klik **Next**.
- **5.** Untuk mengakses opsi pemulihan, log on sebagai pengguna lokal. Untuk mengakses pesan perintah, ketik administrator di kolom **User name**, kemudian klik **OK**.
- **6.** Klik **Dell Factory Image Restore**. Layar awal **Dell Factory Image Restore** akan ditampilkan.
- **CATATAN:** Tergantung konfigurasi, Anda mungkin harus memilih **Dell Factory Tools**, kemudian **Dell Factory Image Restore**.
- **7.** Klik **Next**. Layar **Confirm Data Deletion** akan muncul.
- **CATATAN:** Jika Anda tidak ingin melanjutkan dengan Factory Image Restore, klik **Cancel**.
- **8.** Klik kotak centang untuk mengonfirmasi bahwa Anda ingin melanjutkan dengan memformat ulang hard drive dan memulihkan perangkat lunak sistem ke pengaturan pabrik, kemudian klik **Next**.

Proses pemulihan dimulai dan mungkin butuh waktu lima menit atau lebih untuk menyelesaikannya. Sebuah pesan muncul saat sistem pengoperasian dan aplikasi yang diinstal di pabrik telah dikembalikan ke kondisi pabrik.

**9.** Klik **Finish** untuk menyalakan kembali komputer Anda.

# **Penginstalan Ulang Sistem Pengoperasian**

## **Sebelum Anda Mulai**

Jika Anda mempertimbangkan untuk menginstal ulang sistem pengoperasian Microsoft® Windows® untuk memperbaiki masalah dengan driver yang baru diinstal, pertama-tama cobalah menggunakan indows Device Driver Rollback.

Untuk melakukan roll back driver perangkat:

Windows XP

- **1.** Klik **Start**.
- **2.** Klik kanan **My Computer**.
- **3.** Klik **Properties**→ **Hardware**→ **Device Manager**.
- **4.** Klik kanan perangkat yang telah diinstal dengan driver baru dan klik **Properties**.
- **5.** Klik tab **Drivers**→ **Roll Back Drive**r.

### Windows Vista atau Windows 7

- **1.** Klik **Start** .
- **2.** Klik kanan **Computer**.
- **3.** Klik **Properties**→ **Device Manager**.
- **4.** Klik kanan perangkat yang telah diinstal dengan driver baru dan klik **Properties**.
- **5.** Klik tab **Drivers**→ **Roll Back Drive**r.

Jika Device Driver Rollback tidak menyelesaikan masalah, maka gunakan Pemulihan Sistem untuk mengembalikan sistem pengoperasian ke status pengoperasian semula sebelum Anda menginstal driver perangkat baru. Lihat "Pemulihan Sistem" pada halaman [47](#page-48-0).

**PERHATIAN: Sebelum melakukan penginstalan, buatlah back-up semua file data pada hard drive primer Anda. Untuk konfigurasi hard drive konvensional, hard drive primer adalah drive pertama yang dideteksi oleh komputer**.

Untuk menginstal kembali Windows, Anda membutuhkan perangkat berikut:

- disk Sistem Pengoperasian Dell
- • disk Driver dan Utilitas Dell
- **CATATAN:** Disk Driver dan Utilitas Dell berisi driver yang diinstal saat perakitan komputer. Gunakan disk Driver dan Utilitas Dell untuk menampilkan semua driver yang diperlukan. Tergantung wilayah pemesanan komputer Anda, atau apakah Anda meminta disk tersebut, disk Driver dan Utilitas Dell dan disk Sistem Pengoperasian Dell mungkin tidak dikirim bersama dengan komputer Anda.

## **Menginstal Ulang Microsoft**® **Windows**®

Proses penginstalan ulang mungkin membutuhkan waktu 1 hingga 2 jam untuk menyelesaikannya. Setelah Anda menginstal ulang sistem pengoperasian, Anda juga harus menginstal ulang driver perangkat, program proteksi virus, dan perangkat lunak lainnya.

- **1.** Simpan dan tutup semua file yang terbuka, dan tutup semua program.
- **2.** Masukkan disk Sistem Pengoperasian.
- **3.** Klik **Exit** jika pesan **Install Windows** muncul.
- **4.** Nyalakan kembali komputer.
- **5.** Saat logo DELL muncul, tekan segera <F12>.
	- **CATATAN:** Jika Anda menunggu terlalu lama dan logo sistem pengoperasian muncul, lanjutkan menunggu hingga Anda melihat desktop Microsoft® Windows®; kemudian, matikan komputer Anda dan coba kembali.
- **CATATAN:** Tahapan selanjutnya mengubah urutan booting satu demi satu. Pada pengaktifan berikutnya, komputer akan menjalankan booting berdasarkan perangkat yang telah ditentukan dalam program pengaturan sistem.
- **6.** Saat daftar perangkat booting muncul, sorot **CD/DVD/CD-RW** dan tekan <Enter>.
- **7.** Tekan sembarang tombol untuk **Boot from CD-ROM**.

Ikuti instruksi pada layar untuk menyelesaikan penginstalan.

# **Mendapatkan Bantuan**

Jika Anda mengalami masalah dengan komputer Anda, Anda dapat menyelesaikan tahapan berikut untuk mendiagnosis dan menelusuri masalah:

- **1.** Lihat "Menyelesaikan Masalah" pada halaman [31](#page-32-0) untuk informasi dan prosedur yang merujuk ke masalah yang dialami komputer Anda.
- **2.** Lihat "Diagnostik Dell" pada halaman [42](#page-43-0) untuk prosedur bagaimana menjalankan Diagnostik Dell.
- **3.** Isi "Daftar Periksa Diagnostik" pada halaman [60](#page-61-0).
- **4.** Gunakan rangkaian layanan online ekstensif Dell yang tersedia pada Dukungan Dell (**support.dell.com**) untuk mendapatkan bantuan mengenai prosedur penginstalan dan penelusuran masalah. Lihat "Layanan Online" pada halaman [55](#page-56-0) untuk daftar yang lebih lengkap mengenai Dukungan Dell Online.
- **5.** Jika tahapan sebelumnya tidak menyelesaikan masalah Anda, lihat "Menghubungi Dell" pada halaman [61.](#page-62-0)
- **CATATAN: Hubungi Dukungan Dell dari** telepon di dekat atau pada komputer agar staf pendukung dapat membantu Anda dengan semua prosedur yang diperlukan.
- **CATATAN:** Sistem Kode Servis Ekspres Dell M mungkin tidak tersedia di semua negara.

Saat diminta oleh sistem telepon otomatis Dell, masukkan Kode Servis Ekspres untuk mentransfer panggilan Anda langsung ke staf pendukung yang tepat. Jika Anda tidak memiliki Kode Servis Ekspres, buka folder **Dell Accessories**, klik dua kali ikon **Kode Servis Ekspres** dan ikuti perintah.

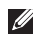

**CATATAN:** Beberapa layanan berikut mungkin tidak selalu tersedia di semua lokasi di luar wilayah AS. Hubungi perwakilan Dell lokal Anda untuk informasi mengenai ketersediaan.

# **Dukungan Teknis dan Layanan Pelanggan**

Layanan dukungan Dell tersedia untuk menjawab pertanyaan Anda tentang perangkat keras Dell. Staf dukungan kami menggunakan diagnostik berbasis komputer untuk memberikan jawaban yang cepat dan akurat.

Untuk menghubungi layanan dukungan Dell, lihat "Sebelum Menghubungi Dell" pada halaman [59](#page-60-0) dan kemudian lihat informasi kontak untuk wilayah Anda atau kunjungi **support.dell.com**.

# **DellConnect**

DellConnect™ merupakan alat akses online sederhana yang memungkinkan rekanan dukungan dan layanan Dell untuk mengakses komputer Anda melalui koneksi broadband, mendiagnosis masalah Anda, dan memperbaiki masalah tersebut dengan pengawasan Anda. Untuk informasi lebih lanjut, kunjungi **support.dell.com**/**dellconnect**.

# <span id="page-56-0"></span>**Layanan Online**

Anda dapat mempelajari produk dan layanan Dell pada situs web berikut ini:

- • **www.dell.com**
- • **www.dell.com/ap** (Hanya negara Asia/Pasifik)
- • **www.dell.com/jp** (Hanya Jepang)
- • **www.euro.dell.com** (Hanya Eropa)
- • **www.dell.com/la** (Hanya negara Amerika Selatan dan Karibia)
- • **www.dell.ca** (Hanya Kanada)

Anda dapat mengakses Dukungan Dell melalui situs web dan alamat email berikut ini:

### **Situs web Dukungan Dell**

- • **support.dell.com**
- • **support.jp.dell.com** (Hanya Jepang)
- • **support.euro.dell.com** (Hanya Eropa)

## **Alamat email DukunganDell**

- • **mobile\_support@us.dell.com**
- • **support@us.dell.com**
- • **la-techsupport@dell.com** (Hanya negara Amerika Selatan dan Karibia)
- • **apsupport@dell.com** (Hanya negara-negara Asia/Pasifik)

## **Alamat email Dell Marketing and Sales**

- • **apmarketing@dell.com** (Hanya negaranegara Asia/Pasifik)
- • **sales\_canada@dell.com** (Hanya Kanada)

## **File transfer protocol (FTP) anonim**

### • **ftp.dell.com**

Log in sebagai pengguna: anonymous (anonim), dan gunakan alamat email sebagai password Anda.

# **Layanan Status Pemesanan Otomatis**

Untuk memeriksa status setiap produk Dell yang Anda pesan, Anda dapat mengunjungi **support.dell.com**, atau Anda dapat menghubungi layanan status pemesanan otomatis. Rekaman akan meminta Anda memberikan informasi yang dibutuhkan untuk mencari dan melaporkan pemesanan Anda. Untuk nomor telepon untuk menghubungi wilayah Anda, lihat "Menghubungi Dell" pada halaman [61](#page-62-0).

Jika Anda memiliki masalah dengan pemesanan Anda, seperti komponen hilang, komponen salah, atau tagihan tidak tepat, hubungi Dell untuk mendapatkan bantuan pelanggan. Siapkan slip tagihan atau slip kemasan saat Anda menelepon. Untuk nomor telepon untuk menghubungi wilayah Anda, lihat "Menghubungi Dell" pada halaman [61.](#page-62-0)

## **Informasi Produk**

Jika Anda memerlukan informasi tentang produk tambahan yang tersedia dari Dell, atau jika Anda ingin melakukan pemesanan, kunjungi situs web Dell pada **www.dell.com**. Untuk nomor telepon untuk menghubungi wilayah Anda atau untuk berbicara dengan staf sales, lihat "Menghubungi Dell" pada halaman [61](#page-62-0).

## **Mengembalikan Komponen untuk Reparasi Sesuai Garansi atau untuk Pengembalian Uang**

Persiapkan semua komponen yang akan dikembalikan, baik untuk reparasi atau pengembalian uang, seperti berikut:

**CATATAN:** Sebelum Anda mengembalikan produk ke Dell, pastikan untuk membuat back up semua data yang ada di produk ke hard drive dan perangkat penyimpanan lainnya. Hapus semua informasi pribadi, kepemilikan, dan rahasia, dan lepaskan media yang dapat dilepas seperti CD dan Kartu PC. Dell tidak bertanggung jawab atas semua informasi pribadi, kepemilikan, atau rahasia; data yang hilang atau rusak; atau media yang dapat dilepas yang hilang atau rusak yang masih ada di produk yang Anda kembalikan.

#### **Mendapatkan Bantuan**

**1.** Hubungi Dell untuk mendapatkan Nomor Otorisasi Material Pengembalian, dan tulislah dengan huruf besar secara jelas di bagian luar kardus.

Untuk nomor telepon untuk menghubungi wilayah Anda, lihat "Menghubungi Dell" pada halaman [61](#page-62-0).

- **2.** Sertakan salinan tagihan dan surat yang menjelaskan alasan pengembalian.
- **3.** Masukkan salinan Daftar Periksa Diagnostik (lihat "Daftar Periksa Diagnostik" pada halaman [60](#page-61-0)), yang mengindikasikan tes-tes yang telah Anda lakukan dan semua pesan kesalahan yang dilaporkan oleh Diagnostik Dell (lihat "Diagnostik Dell" pada halaman [42](#page-43-0)).
- **4.** Masukkan semua aksesori yang merupakan bagian dari komponen yang akan dikembalikan (kabel daya, perangkat lunak, panduan, dan lain-lain) jika pengembalian adalah untuk meminta pengembalian uang.
- **5.** Kemas perangkat yang akan dikembalikan dalam material kemasan asli (atau yang sejenis).
- **CATATAN:** Anda bertanggung jawab untuk membayarkan biaya pengiriman. Anda juga bertanggung jawab untuk membayarkan asuransi semua produk yang dikembalikan, dan Anda bertanggung jawab atas risiko kehilangan selama pengiriman ke Dell. Paket Collect On Delivery (C.O.D.) tidak akan diterima.
- **CATATAN:** Pengembalian yang tidak  $\mathscr{Q}$ dilengkapi persyaratan yang disebutkan di atas akan ditolak di pusat penerimaan Dell dan dikembalikan kepada Anda.

## <span id="page-60-0"></span>**Sebelum Menghubungi Dell**

**CATATAN:** Siapkan Kode Servis Ekspres saat Anda menelepon. Kode membantu sistem telepon pendukung otomatis Dell untuk mengarahkan telepon Anda secara lebih efisien. Anda mungkin juga diminta menyebutkan Tag Servis Anda.

### **Menemukan Tag Servis Anda**

Tag Servis komputer Anda berada di bagian dasar komputer.

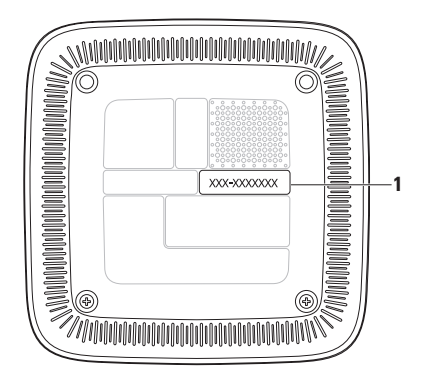

**1** Tag Servis/Kode Servis Ekspres

#### **Mendapatkan Bantuan**

Ingatlah untuk mengisi Daftar Periksa Diagnostik berikut. Jika mungkin, nyalakan komputer Anda sebelum menghubungi Dell untuk mendapatkan bantuan dan lakukan dari telepon pada atau di dekat komputer. Anda mungkin diminta untuk mengetik beberapa perintah pada keyboard, memberitahukan informasi terperinci selama pengoperasian, atau mencoba langkah penelusuran kesalahan yang hanya mungkin dilakukan pada komputer itu sendiri. Pastikan dokumentasi komputer tersedia.

### <span id="page-61-0"></span>**Daftar Periksa Diagnostik**

- • Nama:
- Tanggal:
- • Alamat:
- • Nomor telepon:
- Tag Servis dan Kode Servis Ekspres (terletak pada label di bagian dasar komputer):
- • Nomor Otorisasi Material Pengembalian (jika disediakan oleh teknisi dukungan Dell):
- • Sistem pengoperasian dan versi:
- • Perangkat:
- • Kartu ekspansi:
- • Apakah Anda tersambung ke jaringan? Ya/Tidak
- • Jaringan, versi, dan adaptor jaringan:
- • Program dan versi:

Lihat dokumentasi sistem pengoperasian untuk menentukan konten file pengaktifan komputer. Jika komputer tersambung ke printer, cetak setiap file. Atau, catat konten setiap file sebelum menghubungi Dell.

- • Pesan kesalahan, kode bip, atau kode diagnostik:
- • Deskripsi masalah dan prosedur penelusuran kesalahan yang Anda jalankan:

# <span id="page-62-0"></span>**Menghubungi Dell**

Untuk pelanggan di Amerika Serikat, hubungi 800-WWW-DELL (800-999-3355).

**CATATAN:** Jika Anda tidak memiliki koneksi internet aktif, Anda dapat menemukan informasi kontak pada tagihan pembelian, slip kemasan, kuitansi, atau katalog produk Dell.

Dell menyediakan beberapa pilihan layanan dan dukungan berbasis online dan telepon. Ketersediaan bervariasi tergantung negara dan produk, dan beberapa layanan mungkin tidak tersedia di wilayah Anda. Untuk menghubungi Dell untuk masalah penjualan, dukungan teknis, atau layanan pelanggan:

- **1.** Kunjungi **support.dell.com**.
- **2.** Verifikasikan negara atau wilayah Anda di menu **Choose A Country/Region** pada bagian bawah halaman.
- **3.** Klik **Contact Us** di sisi kiri halaman.
- **4.** Pilih layanan yang tepat atau link dukungan yang sesuai dengan kebutuhan Anda.
- **5.** Pilih metode menghubungi Dell yang sesuai untuk Anda.

# **Mendapatkan Sumber dan Informasi Selengkapnya**

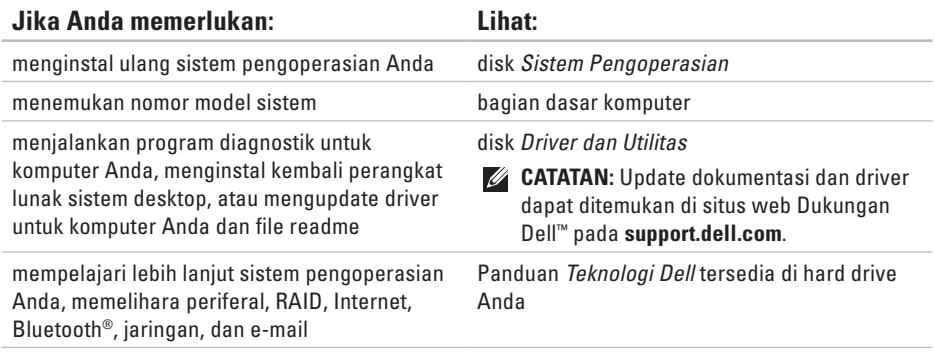

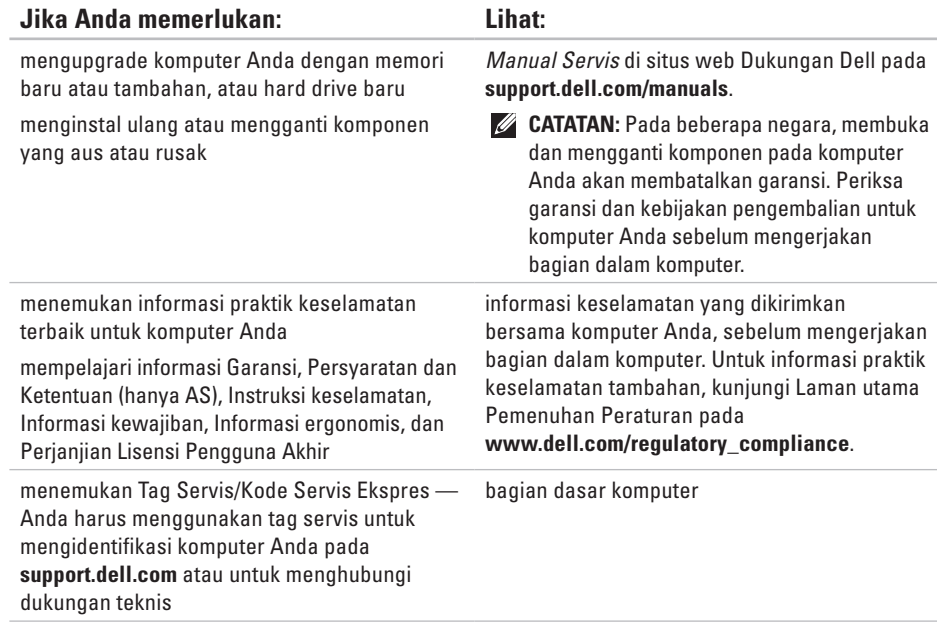

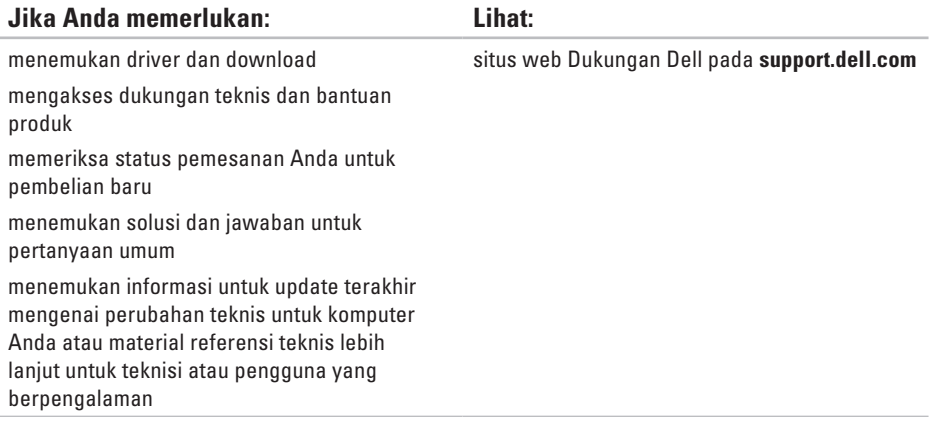

<span id="page-66-0"></span>Bagian ini menyediakan informasi yang mungkin diperlukan saat pemasangan, mengupdate driver, dan untuk mengupgrade komputer Anda.

Untuk spesifikasi yang lebih detail, lihat Spesifikasi Lengkap di situs web Dukungan Dell pada **support.dell.com/manuals**.

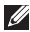

**CATATAN:** Penawaran mungkin berbeda-beda di setiap wilayah. Untuk informasi lebih lanjut mengenai konfigurasi komputer Anda, klik Start  $\bigcirc$  → Help and Support dan pilih opsi untuk menampilkan informasi mengenai komputer Anda.

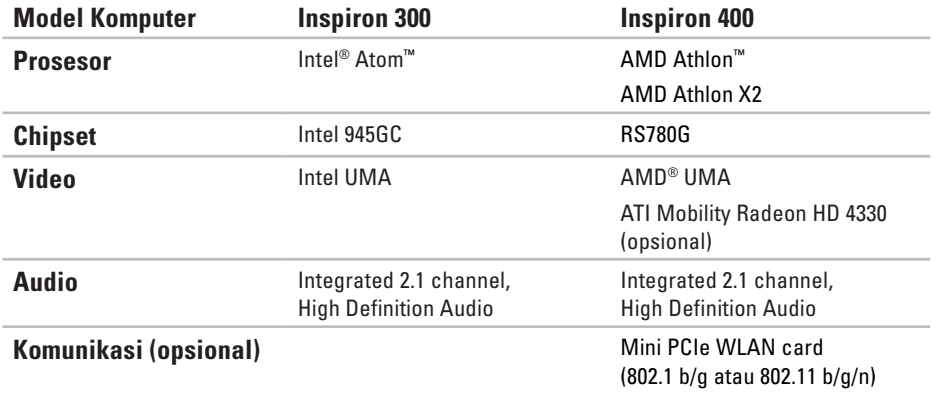

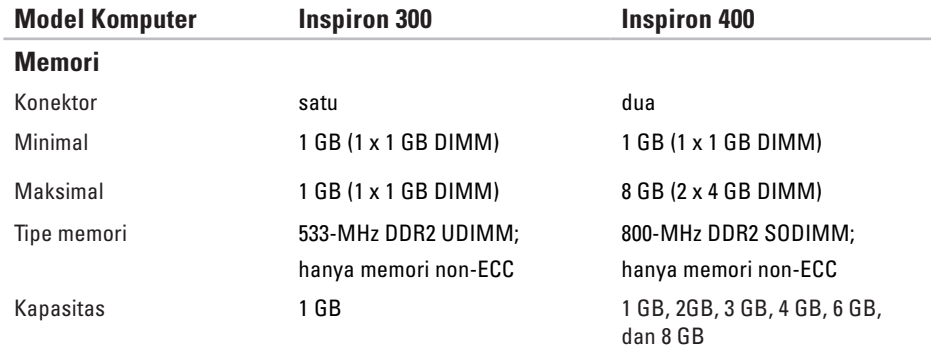

**CATATAN:** Untuk instruksi mengenai upgrade memori, lihat *Manual Servis* di situs web Dukungan Dell pada **support.dell.com/manuals**.

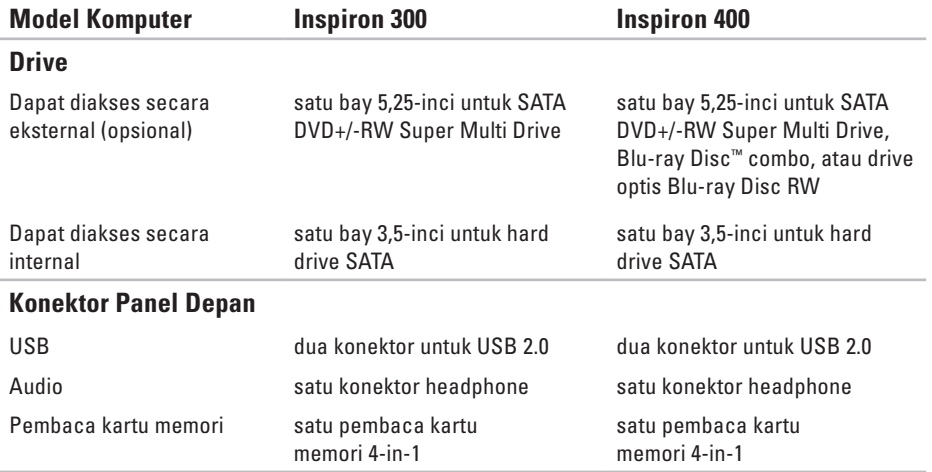

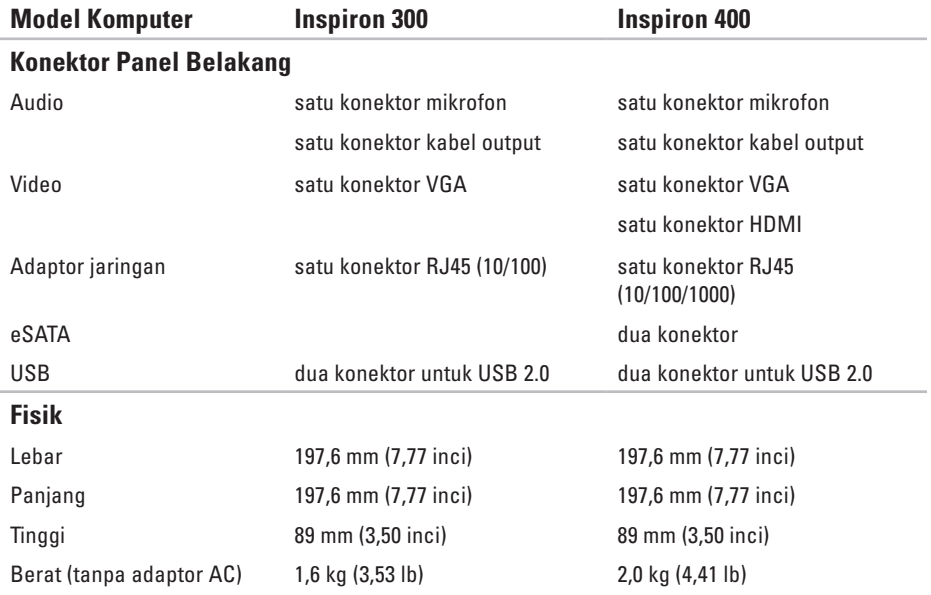

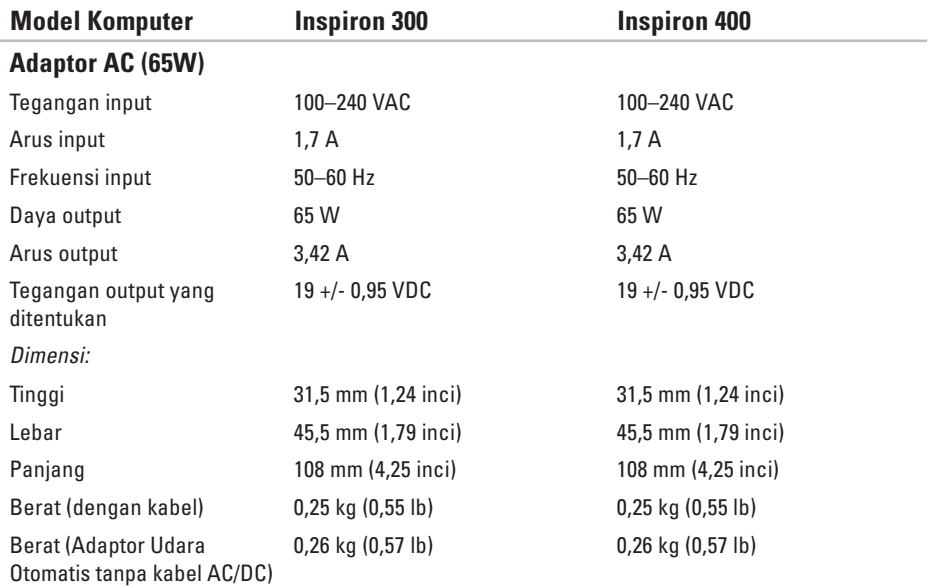
#### **Spesifikasi Dasar**

<span id="page-72-0"></span>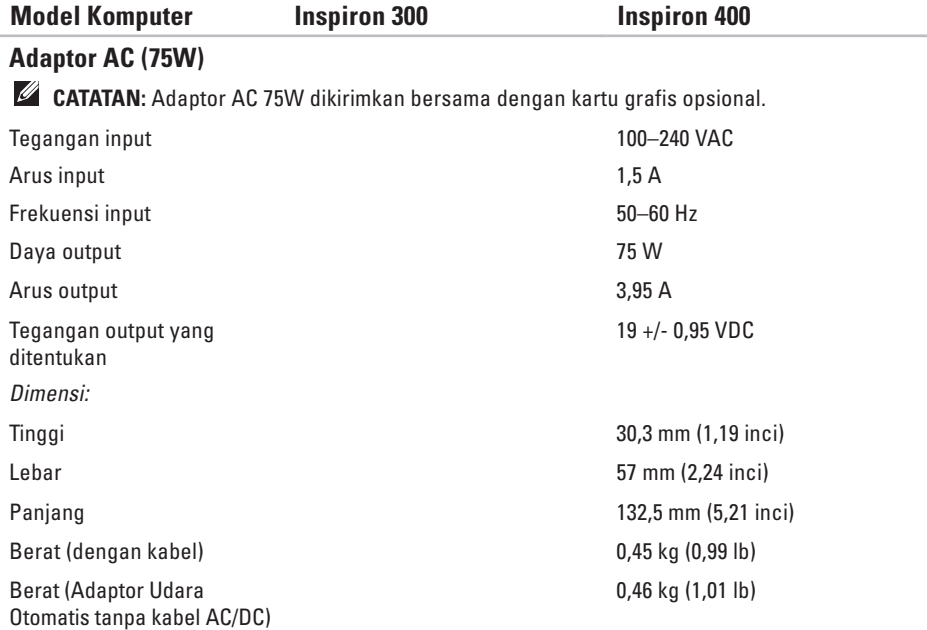

### <span id="page-73-0"></span>**Lingkungan Komputer**

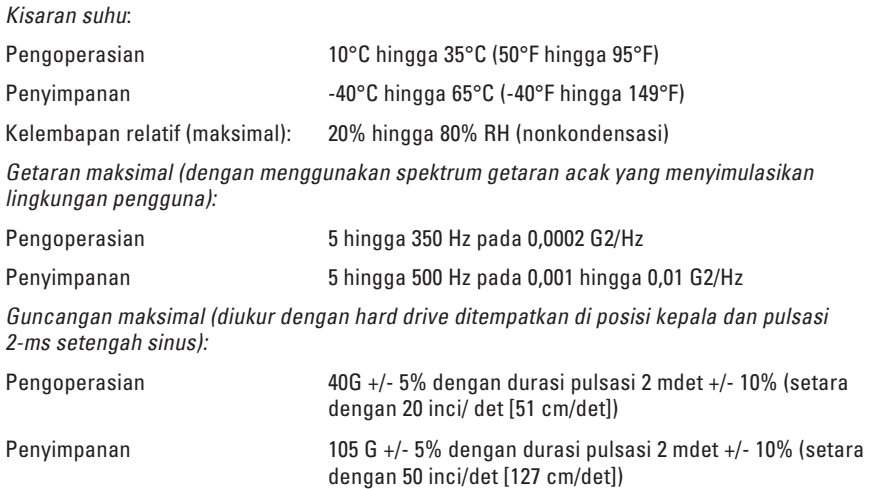

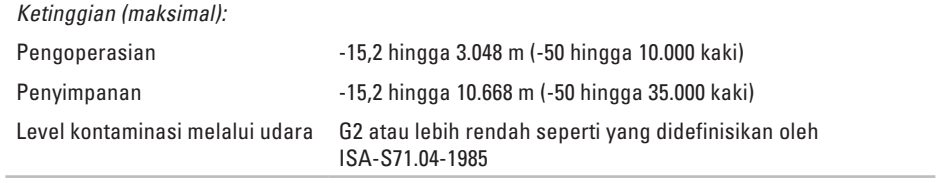

# **Lampiran**

# **Informasi untuk NOM, atau Official Mexican Standard (hanya untuk Meksiko)**

Informasi berikut disertakan dalam perangkat yang diuraikan di dokumen ini, sesuai dengan persyaratan dari Official Mexican Standard (NOM):

#### **Importir:**

Dell México S.A. de C.V.

Paseo de la Reforma 2620 – Flat 11°

Col. Lomas Altas

11950 México, D.F.

#### **Laptop**

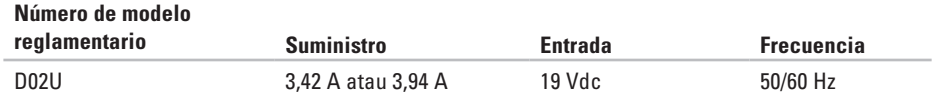

Untuk detailnya, baca informasi keselamatan yang dikirimkan bersama komputer Anda.

Untuk informasi praktik keselamatan tambahan, kunjungi Laman utama Pemenuhan Peraturan pada **www.dell.com/regulatory\_compliance**.

**76A** adaptor AC ukuran dan berat **[7](#page-71-0) 0**, **7 [1](#page-72-0)** alamat email untuk dukungan teknis **[5](#page-57-0) 6** alamat email dukungan **5 [6](#page-57-0)**

# **C**

A

cadangan membuat **[2](#page-30-0) 9** CD, memutar dan membuat **[2](#page-26-0) 5**

### **D**

Daftar Periksa Diagnostik **[5](#page-60-0) 9** data, membuat back -up **[2](#page-29-0) 8** DellConnect **[5](#page-56-0) 5**

Dell Dock **3 [0](#page-31-0)** Diagnostik Dell **4 [2](#page-43-0)** driver dan download **[6](#page-65-0) 4** dukungan teknis **[5](#page-55-0) 4** DVD, memutar dan membuat **2 [5](#page-26-0)**

### **E**

energi menghemat **[2](#page-28-0) 7**

### **F**

fitur perangkat lunak **[2](#page-26-0) 5** FTP login, anonim **[5](#page-57-0) 6**

### **G**

garansi pengembalian **5 [7](#page-58-0)**

# **H**

hard drive tipe **[68](#page-69-0)**

**I** ISP

ISP/Penyedia Layanan Internet **[14](#page-15-0)**

## **K**

kecepatan jaringan menguji **[32](#page-33-0)** kemampuan komputer **[25](#page-26-0)** Kode Servis Ekspres **[53](#page-54-0)** koneksi internet **[14](#page-15-0)** koneksi jaringan memperbaiki **[32](#page-33-0)** koneksi jaringan nirkabel **[32](#page-33-0)** konektor jaringan

lokasi **[23](#page-24-0)** konektor sisi depan **[5](#page-6-0)**, **[18](#page-19-0)**

### **L**

lampu aktivitas hard drive **[23](#page-24-0)** layanan pelanggan **[54](#page-55-0)**

### **M**

masalah daya, menyelesaikan **[33](#page-34-0)** masalah memori menyelesaikan **[34](#page-35-0)** masalah, menyelesaikan **[31](#page-32-0)** masalah perangkat keras mendiagnosis **[41](#page-42-0)** masalah perangkat lunak **[35](#page-36-0)** memodifikasi desktop Anda **[25](#page-26-0)** pengaturan energi Anda **[27](#page-28-0)**

memulihkan profil pabrik **[48](#page-49-0)** menghemat energi **[27](#page-28-0)** menghubungi Dell **[59](#page-60-0)** Menghubungi Dell secara online **[61](#page-62-0)** menginstal ulang Windows **[46](#page-47-0)** menyambungkan display **[6](#page-7-0)** kabel jaringan opsional **[10](#page-11-0)** menyelesaikan masalah **[31](#page-32-0)**

### **P**

Panduan Teknologi Dell untuk informasi lebih lanjut **[63](#page-64-0)** Pemulihan Profil Pabrik Dell **[48](#page-49-0)** Pemulihan Sistem **[46](#page-47-0)** Penelusuran Kesalahan Perangkat Keras **[41](#page-42-0)** pengiriman produk untuk pengembalian atau reparasi **[58](#page-59-0)**

Pesan Sistem **[39](#page-40-0)**

### **S**

situs pendukung seluruh dunia **[55](#page-56-0)** situs web Dukungan Dell **[64](#page-65-0)** slot kabel sekuriti **[23](#page-24-0)** status pemesanan **[56](#page-57-0)** suhu kisaran pengoperasian dan penyimpanan **[72](#page-73-0)** support sites

worldwide **[55](#page-56-0)**

### **T**

Tag Servis **[60](#page-61-0)** tombol dan lampu daya **[21](#page-22-0)** tombol eject **[19](#page-20-0)**

# **U**

USB 2.0 konektor belakang **[24](#page-25-0)** konektor depan **[19](#page-20-0)**

### **W**

Windows menginstal ulang **[52](#page-53-0)** Wizard Kompatibilitas Program **[36](#page-37-0)** Windows, menginstal ulang **[46](#page-47-0)** Windows XP **[36](#page-37-0)**, **[47](#page-48-0)**, **[48](#page-49-0)**, **[50](#page-51-0)**

Dicetak di Malaysia.

www.dell.com | support.dell.com

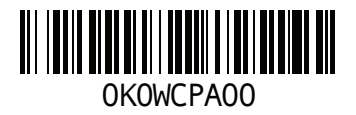